# **Power Searching in Web of Science and Biological Abstracts: Bethune College Lecture Series October 10, 2012**

Ilo-Katryn Maimets, Science Librarian, [ilo@yorku.ca](mailto:ilo@yorku.ca) (416)736-2100 x33927

# **Steps for searching in any database:**

- 1. Frame your topic as a research question, thesis or hypothesis
- 2. Identify the concepts
- 3. Find alternate spellings and endings, synonyms, and related words for each concept
- 4. For each concept, combine synonyms and related terms with Boolean operator OR
- 5. Combine the concepts with Boolean AND to find articles that contain at least one of the words from each concept
- 6. Run a test search in the database that contains the required information
- 7. If you have too many results, refine by searching within the results and/or limiting the search to a date range or a major subject, etc
- 8. If you don't have enough results, broaden the search by adding keywords to the concepts or by removing extraneous concepts.

## **Constructing a Research Strategy**

**Step 1: Frame your research topic as a question:**

**e.g. How do plants protect themselves chemically against insects?**

**Step 2: Identify the Main Concepts (keywords) in your topic - nouns only:**

**e.g. plants – -- protect – -- chemically -- -- insects**

**Step 3: Find synonyms or related terms for your keywords, and use the truncation symbol \*at the end of the root of each word to pick up variant spellings and endings**

**e.g. variant spellings, and using truncation symbols:** 

**plant\* = plant OR plants protect\* = protect OR protects OR protection chemical\*= chemically OR chemicals OR chemical insect\* = insect OR insects**

**synonyms and related words:** 

**Plant\* = tree\* OR shrub\* OR bush\* OR flower\* etc. Protect\* = defense OR defence OR defend = defen\***

*NOTE: some words are spelled differently in Canadian English vs. US English, and you will need to accommodate the variations using the truncation symbol.* 

**defense (US) ; defence (Canada) = defen\*(this will pick up both spellings)**

**Step 4: Combine all the synonyms, variant spellings and related terms for each concept with the Boolean operator OR and enclose them in brackets if there is more than one word per concept**

**e.g. (plant\* OR tree\* OR shrub\* OR bush\* OR flower\*) (protect\* OR defen\*)**

**Step 5: Combine all the concepts with the Boolean operator AND to find only those items that include all of the concepts. This search strategy can be used to find books in the library catalogue and articles in a research database. Even though the interfaces of databases differ, these same principles apply to the research process in most databases.**

**e.g. (plant\* OR tree\* OR shrub\* OR bush\* OR flower\*) AND (protect\* OR defen\*) AND chemical\* AND insect\***

# **Searching in Web of Science OR Biological Abstracts**

Run a keyword search in either database using the search strategy you constructed above.

1. Running a separate search with each concept will give you more flexibility in the search process.

**Search 1:** (plant\* OR tree\* OR shrub\* OR bush\* OR flower\*) **Search 2:** (protect\* OR defen\*) **Search 3:** chemical\* **Search 4:** insect\*

Use the database COMBINE feature to combine concepts with AND to find the intersection of groups of articles. This allows you to "mix and match" concepts without having to retype the whole string of terms e.g.

**Search 5:**#1 AND #2 AND #3 AND #4

2. OR you can combine the searches at the outset (the more obvious way of searching) by entering search terms into each search box, and changing all the fields to "topic":

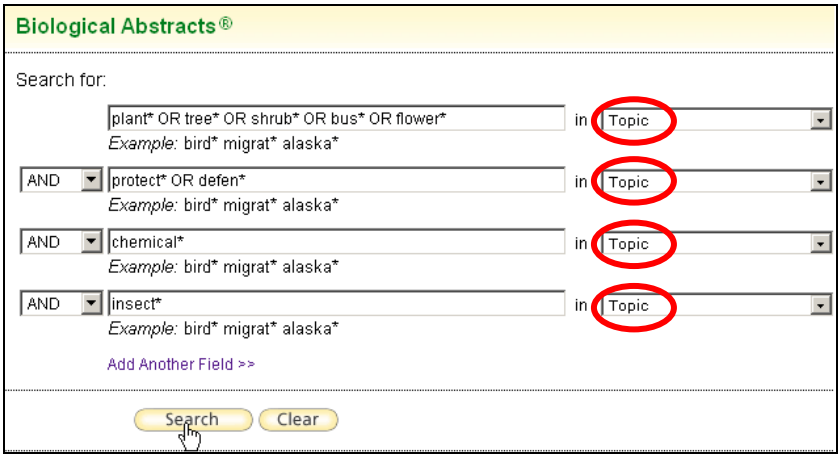

3. When your search is too broad and you get hundreds or even thousands of results, you can narrow your search using the different refining features and facets of the database. Try each of the following ways to narrow your search:

**a. Search within the results** (see the search box in the Refine bar on the left) will refine the search by adding more concepts to it.

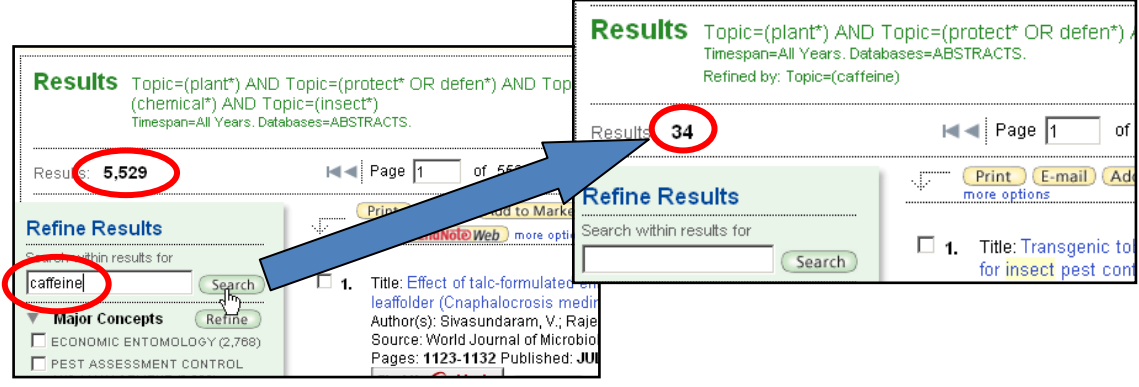

**b. Limit the results to a grouping** such as Subject Area, Date Range, Literature Type, etc.

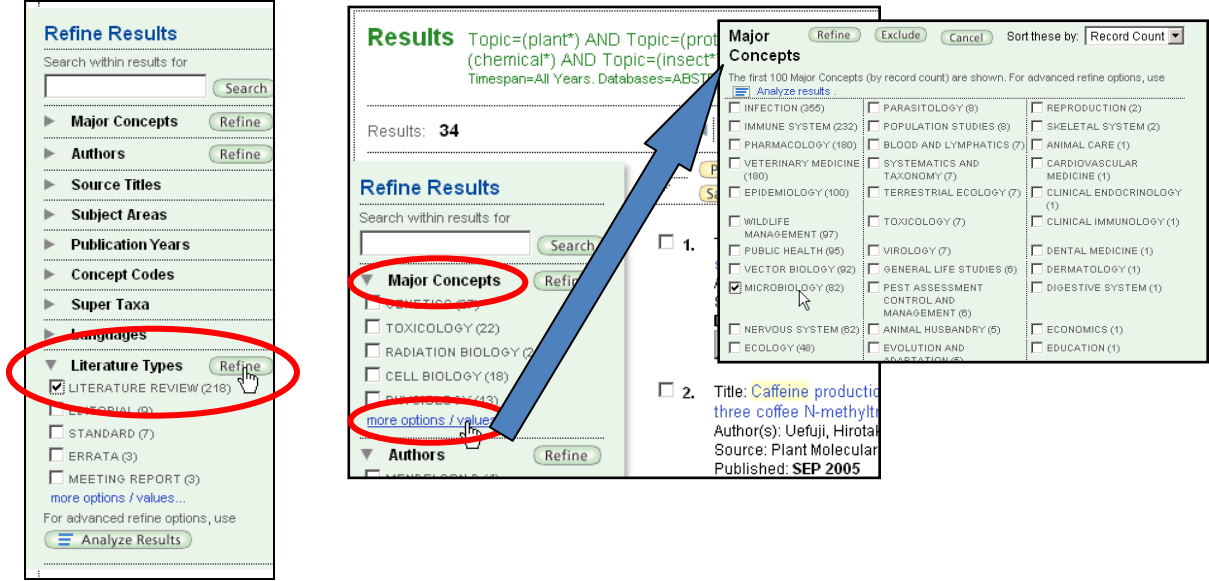

**c. Go back to the original search and modifying the number of synonyms and related terms** used within individual concepts to broaden or refine the search. **Results page:** 

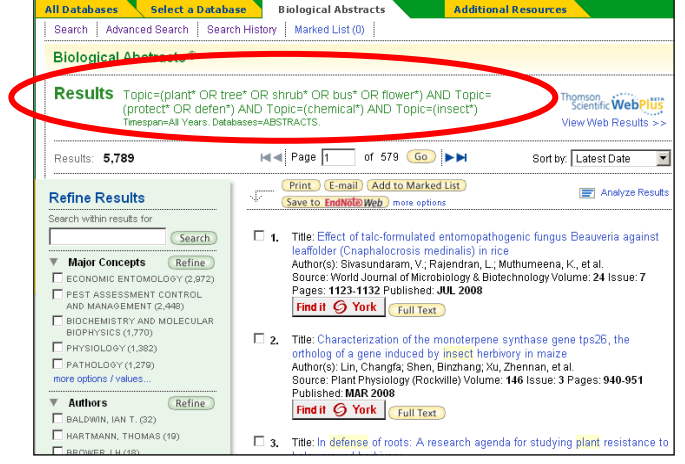

### **Search History page:**

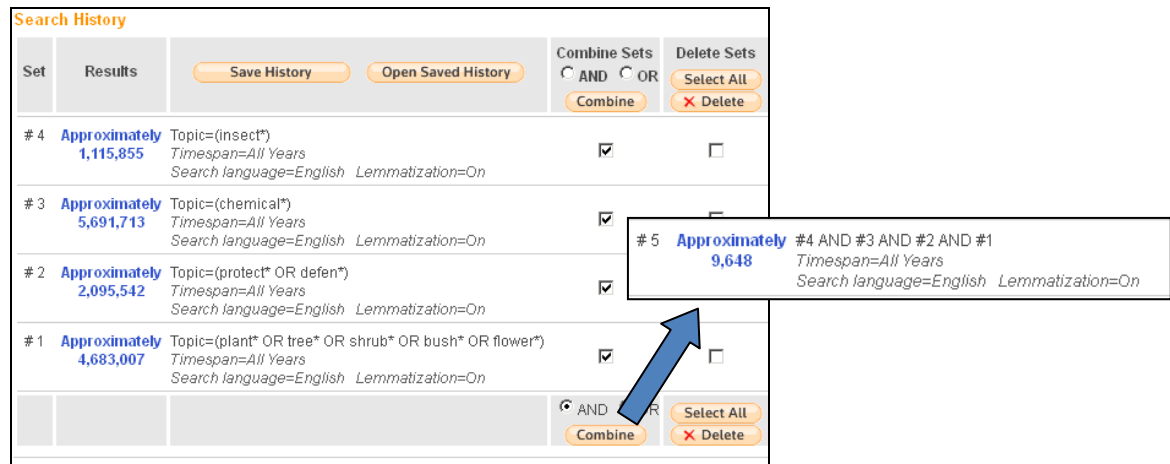

### *Is that article available in full text in the library? (hint: click on* **Find it @ York***)*

- *1. If it is available electronically, those links will appear at the top of the SFX window.*
- *2. If not, check the library catalogue link to see if we have it in print.*
- *3. If the library does not subscribe to the journal, sign up for a RACER account to request that the article be delivered electronically to your desktop. You can request 25 per year free of charge!*

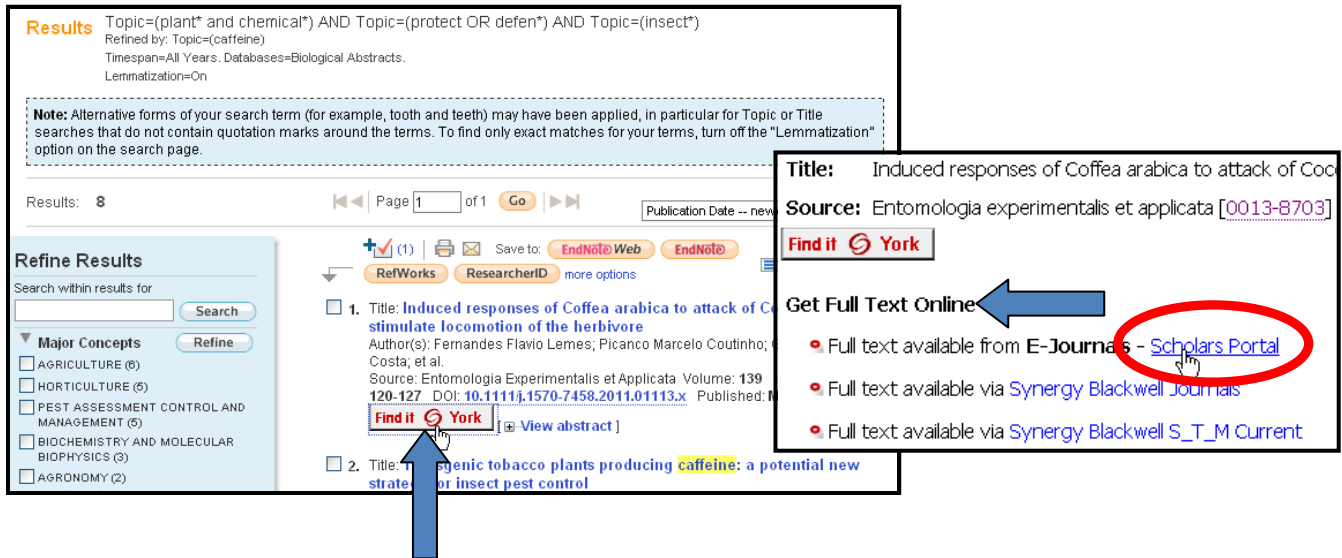

### **Export Results to RefWorks**

Scroll down to the bottom of the results page to select export criteria: N.B. make sure you import the Full Record in Step 2

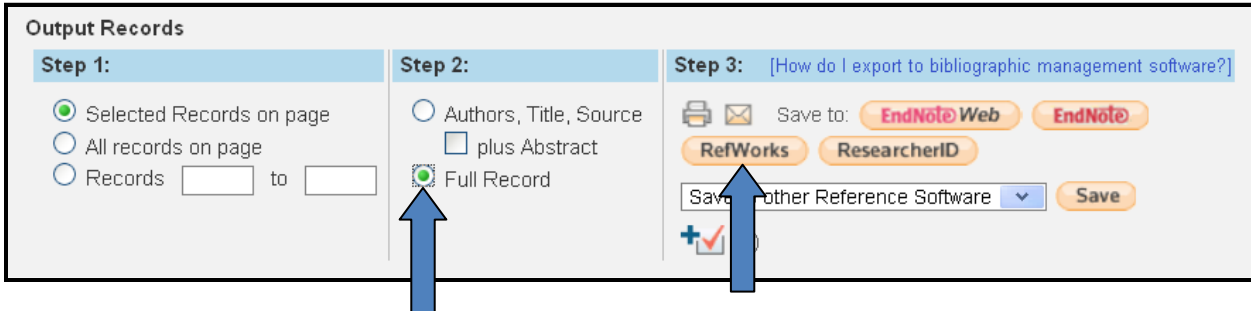